# Setting up a VPN connection under Windows

You will need **additional** credentials to log in to FortiClient.

If you haven't enrolled a token via <u>https://mfa.hof-university.de/</u> yet, please visit our course on Moodle for detailed information:

https://moodle.hof-university.de/course/view.php?id=5327

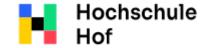

University of

Applied Sciences

If you have any questions, you can contact the IT Support:

phone: 09281 409 3666

email address: it-servicedesk@hofuniversity.de

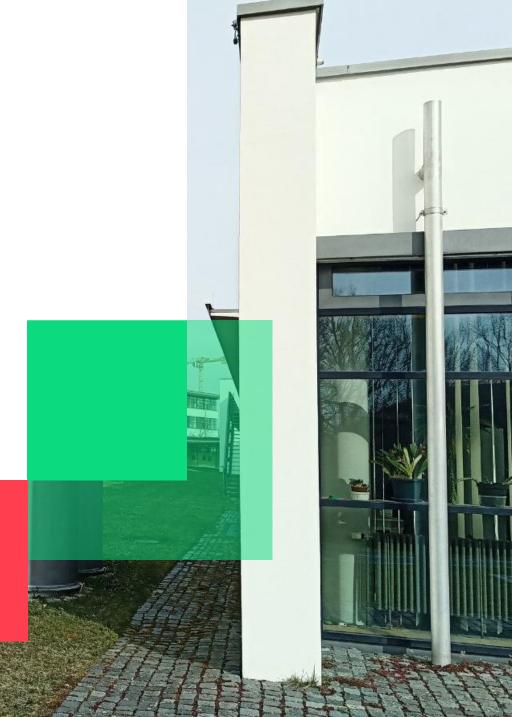

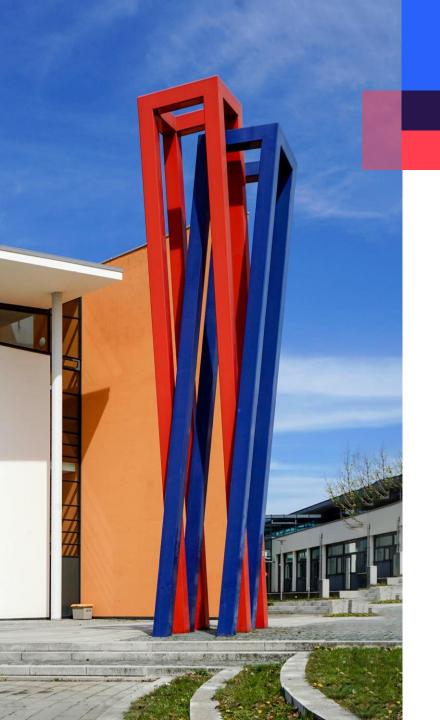

## Content

| Download                                                  | 03 |
|-----------------------------------------------------------|----|
| Installation                                              | 04 |
| Configuration                                             | 08 |
| Logging in                                                | 12 |
| Troubleshooting                                           | 13 |
| Alternative: Downloading the application from the Windows | 14 |

### Download

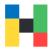

To download the installation file, please go to the Fortinet page https://www.fortinet.com/support/product-downloads and select Product Downloads.

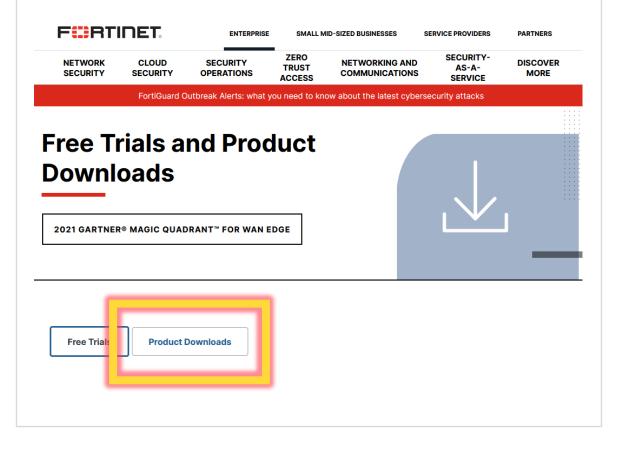

Download the appropriate installation file. Please make sure, that you download FortiClient VPN and not another version of the client.

#### The VPN-only version of FortiClient offers SSL VPN and IPSecVPN, but does not include any support. Download the best VPN software for Lumple devices.

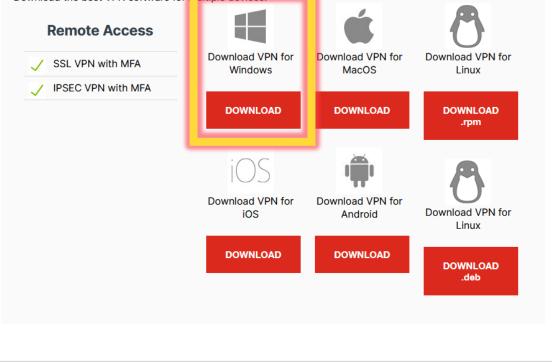

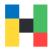

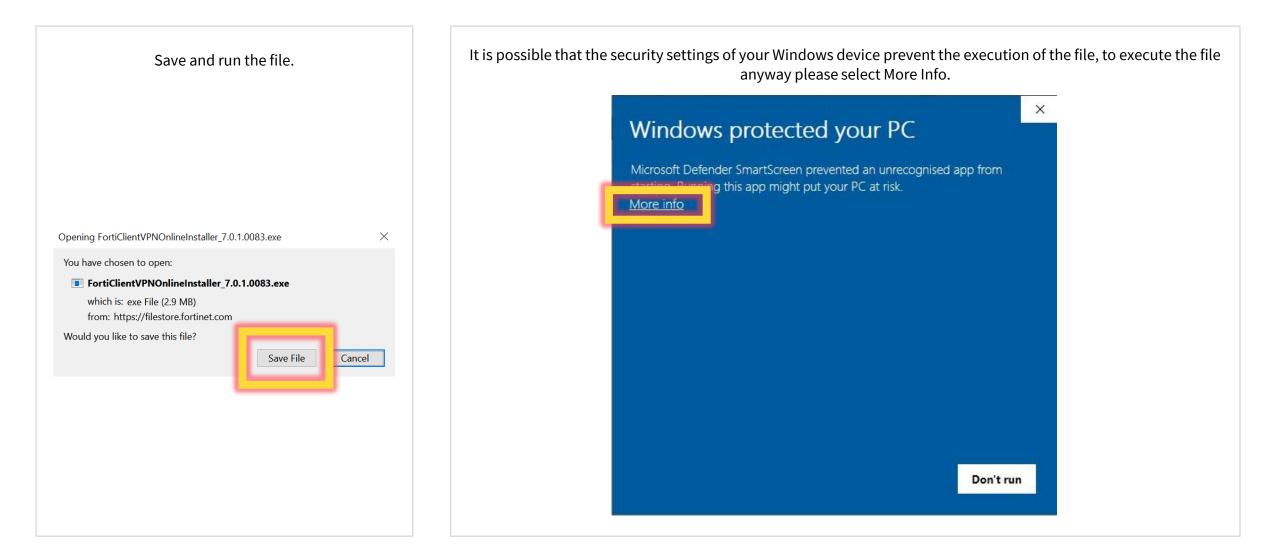

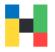

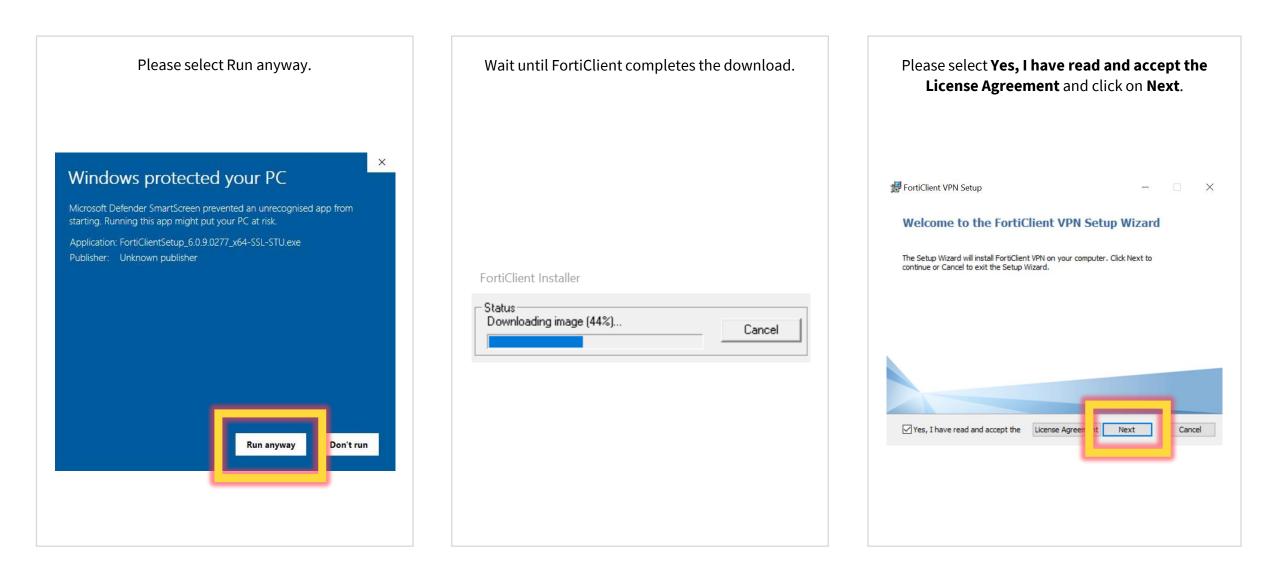

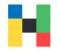

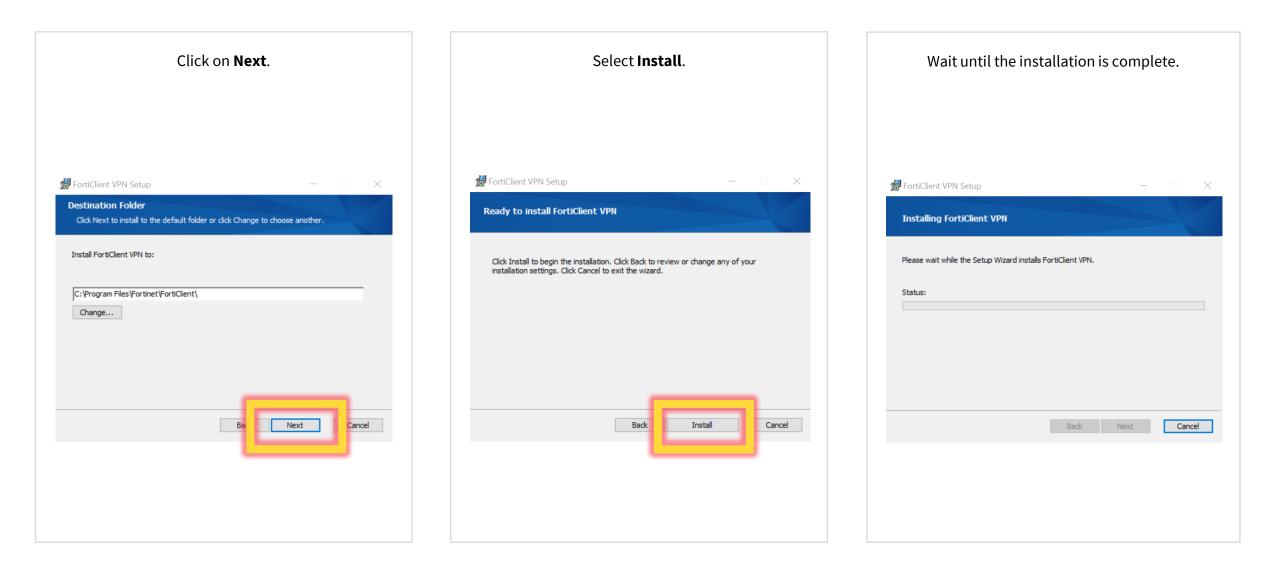

VPN | IT-Service | 29.08.2022 | Page 6 of 17

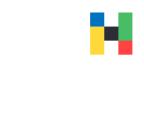

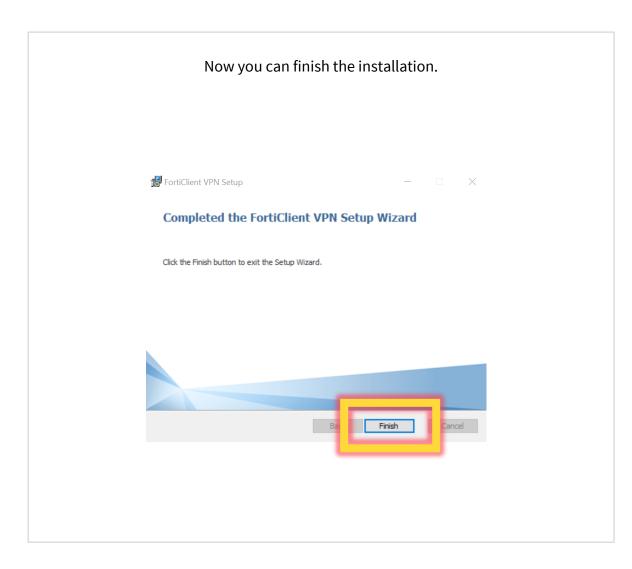

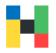

A 🗘 🜖 🖬 🔒

In order to use the VPN connection, you still need to configure the FortiClient. Start the application and confirm the license agreement.

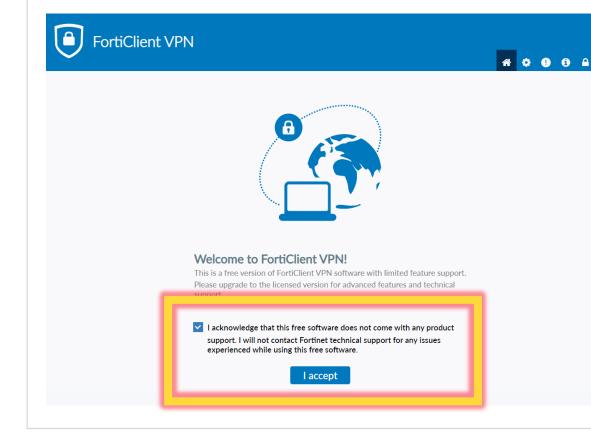

Now you can configure the application.

#### FortiClient VPN

Upgrade to the full version to access additional features and receive technical support.

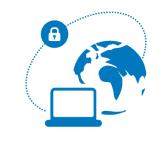

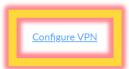

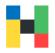

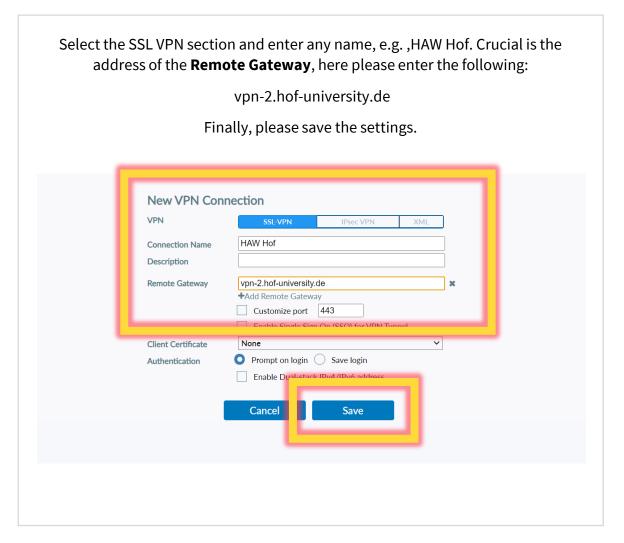

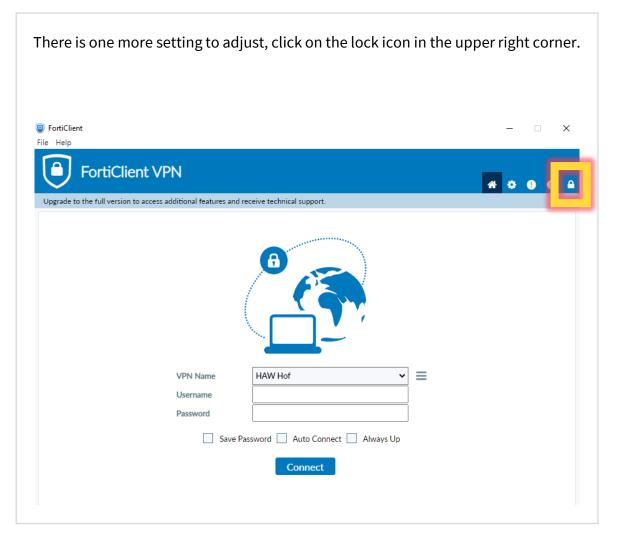

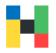

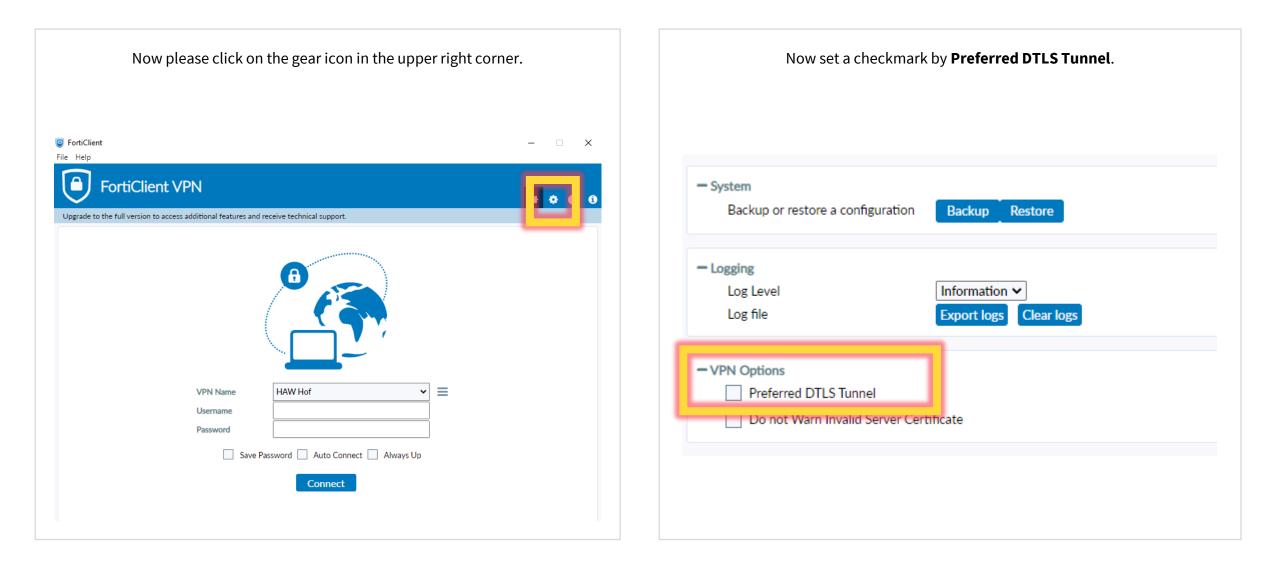

| FortiClient                                                                                                  | ×       |
|----------------------------------------------------------------------------------------------------|---------|
| <b>FortiClient VPN</b><br>Ipgrade to the full version to access additional features and receive technical su | upport. |
| - System Backup or restore a configuration Backup Restore                                                    |         |
| - Logging                                                                                                    |         |
| Log Level Information  Log file Export logs Clear logs                                                       |         |
| - VPN Options                                                                                                |         |
| <ul> <li>Preferred DTLS Tunnel</li> <li>Do not Warn Invalid Server Certificate</li> </ul>                    |         |
|                                                                                                    |         |
|                                                                                                    |         |

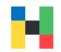

## Logging in

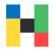

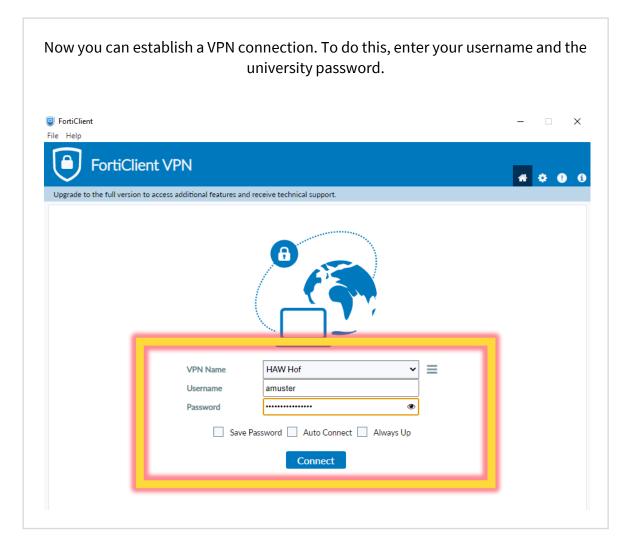

Please launch the Authenticator App and enter the one-time password (6-digits) in the **Answer** field. Please click on OK to activate the connection.

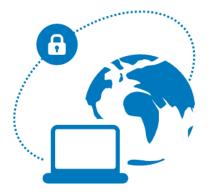

#### please enter otp: , please enter otp: , please enter otp: , please enter otp:

| VPN Name | HAW Hof |        | $\sim$ |
|----------|---------|--------|--------|
| Username |         |        |        |
| Password | •••••   |        |        |
| Answer   |         |        |        |
|          |         |        |        |
|          | ОК      | Cancel |        |

## Troubleshooting

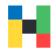

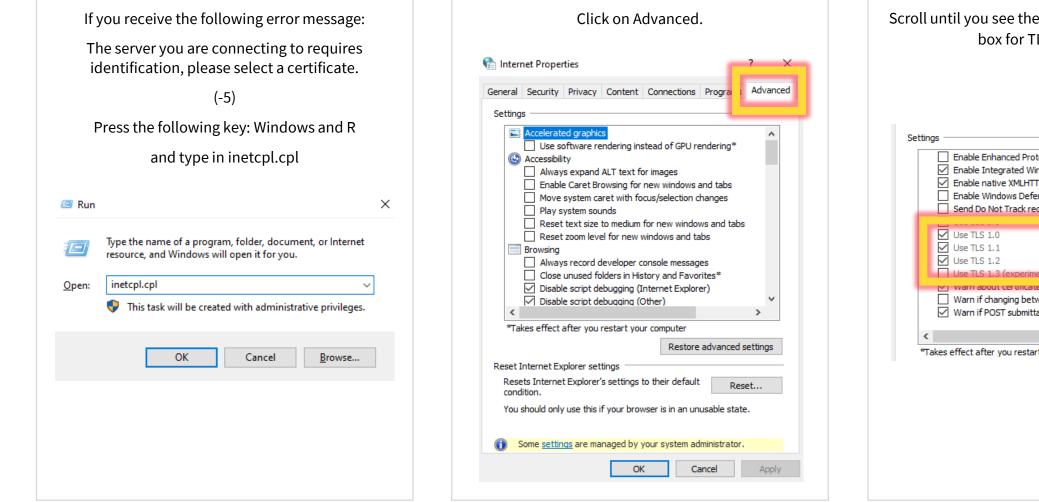

Scroll until you see the TLS settings and check the box for TLS 1.1 and 1.2.

|   | Enable Enhanced Protected Mode*                               | ^ |
|---|---------------------------------------------------------------|---|
|   | <ul> <li>Enable Integrated Windows Authentication*</li> </ul> |   |
|   | <ul> <li>Enable native XMLHTTP support</li> </ul>             |   |
|   | Enable Windows Defender SmartScreen                           |   |
|   | Send Do Not Track requests to sites you visit in Internet E   |   |
|   |                                                               |   |
| г | Use TLS 1.0                                                   |   |
|   | Use TLS 1.1                                                   |   |
| L | Use TLS 1.2                                                   |   |
|   | Use TLS 1.3 (experimental)                                    |   |
|   | vvarn about ceruncate adoress mismatch*                       |   |
|   | Warn if changing between secure and not secure mode           |   |
|   | ☑ Warn if POST submittal is redirected to a zone that does n  | 1 |
|   | —                                                             | v |
| < | >                                                             |   |

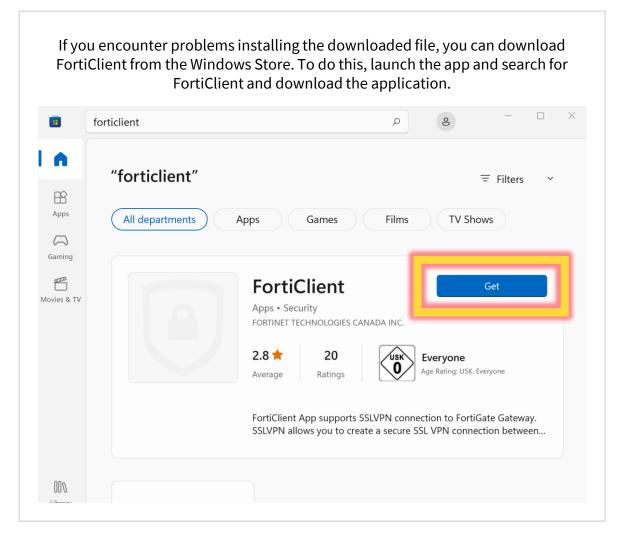

#### Please wait until the installation is complete. 8 forticlient ρ "forticlient" = Filters $\sim$ BŶ Apps All departments TV Shows Apps Games Films $\square$ Gaming P FortiClient Movies & TV Pending Apps • Security FORTINET TECHNOLOGIES CANADA INC. 2.8 ★ 20 ∕usk∖ Everyone Age Rating: USK. Everyone Average Ratings FortiClient App supports SSLVPN connection to FortiGate Gateway. SSLVPN allows you to create a secure SSL VPN connection between... 000 Library

VPN | IT-Service | 29.08.2022 | Page 14 of 17

|                | forticlient          | ز                                                                  | 8                            | - □ >       |
|----------------|----------------------|--------------------------------------------------------------------|------------------------------|-------------|
| 3              | "forticlient"        |                                                                    |                              | च Filters ∽ |
| ps<br>D<br>ing | All departments Apps | Games Fil                                                          | lms TV Sh                    | ows         |
| 2<br>5 & TV    | A                    | FortiClient<br>pps • Security<br>DRTINET TECHNOLOGIES CANADA IN    | ۹C.                          | Open        |
|                |                      | .8 🛧 20<br>verage Ratings                                          | Everyone<br>Age Rating: USK. | Everyone    |
|                |                      | ortiClient App supports SSLVPN<br>SLVPN allows you to create a sec |                              |             |

#### Start the System Settings and click on Network and Internet. Alternatively, you can type VPN in the search bar. $\Box$ $\times$ Settings System 2 ρ Find a setting Surface Book Rename System Windows Update 0 Attention needed Network & internet Personalisation Display > Apps Monitors, brightness, night light, display profile Accounts Sound 口)) > Time & language Volume levels, output, input, sound devices 6 Gaming Notifications Q > Alerts from apps and system X Accessibility Privacy & security Focus assist D > Notifications, automatic rules

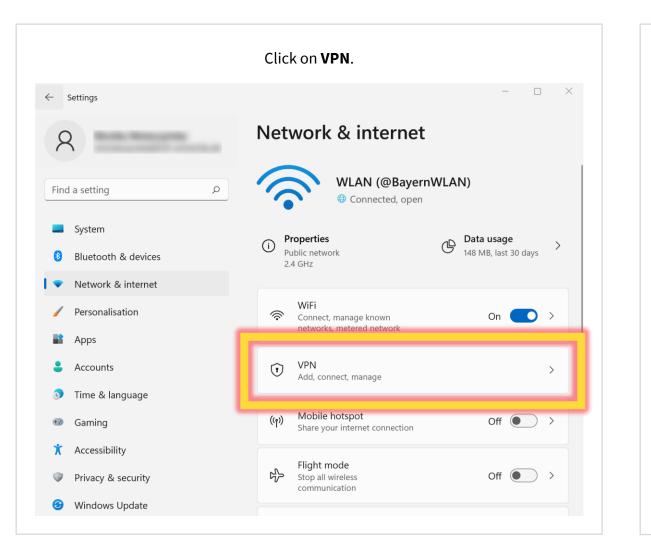

| Now y                                 | ou can choose <b>Add VPN</b> .            |   |
|---------------------------------------|-------------------------------------------|---|
| $\leftarrow$ Settings                 | >                                         | < |
| 8                                     | Network & internet > VPN                  | - |
| Find a setting                        | VPN connections Add VPN                   |   |
| System                                | Advanced settings for all VPN connections | 7 |
| 8 Bluetooth & devices                 | Allow VPN over metered networks On        |   |
| ▼ Network & internet                  |                                           |   |
| Personalisation                       | Allow VPN while roaming On On             |   |
| Apps                                  |                                           |   |
| <ul><li>Time &amp; language</li></ul> | Help with VPN                             |   |
| 🕹 Gaming                              | Setting up a VPN                          |   |
| 🕺 Accessibility                       |                                           |   |
| Privacy & security                    | Get help                                  |   |
| Windows Update                        | Give feedback                             |   |

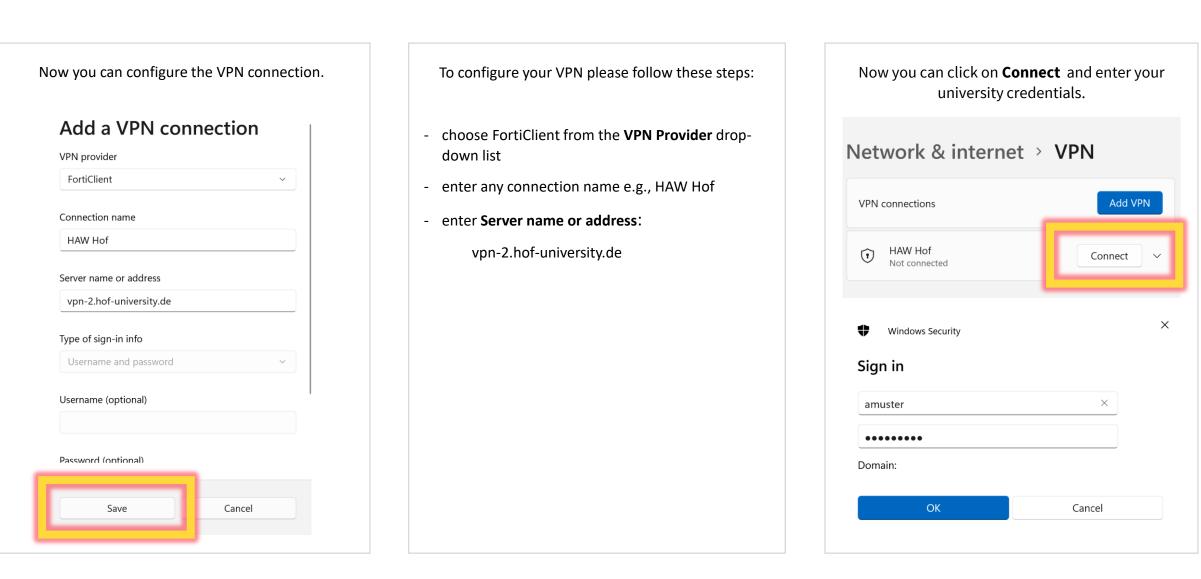